### **Overview of the AC-2 process for PEOs**

BWC requires professional employer organizations (PEOs) to report their actual payroll on a monthly basis. BWC will bill client employers of PEOs that are in a full PEO reporting lease \$120 as a single installment payment plan. However, client employers still need to complete a true-up of their payroll online at the end of the policy year.

If the PEO wishes to report payroll and make payments online under the client employer's policy as a service to them, the PEO must become an authorized representative for the client employer. There are two ways to do this.

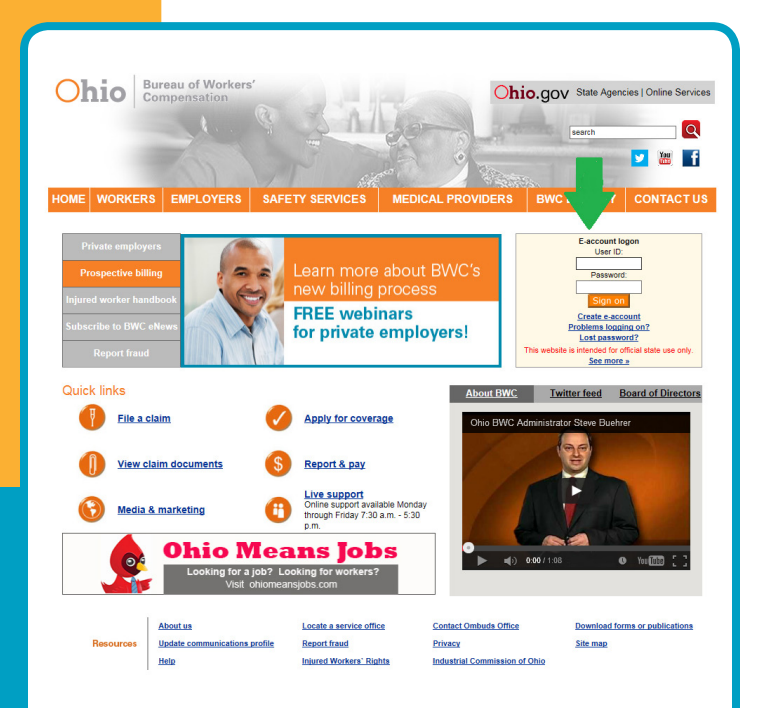

#### **E-account**

From the home page, www.bwc.ohio.gov, log into your established e-account.

#### **The first method**

Become a third-party representative by completing an *Application for Representative Identification Number* (R-4) to receive a representative ID number. After receiving your representative ID number, you must have each client employer complete a *Permanent Authorization* (AC-2). The completed AC-2 grants you, the PEO, permission to become the client employer's third-party representative.

A PEO must establish an authorized representative e-account on www.bwc.ohio.gov to gain online access to all of its client employer's accounts that have submitted AC-2s. The AC-2 will attach your representative ID number to the client employers' policies allowing you to view all policies with a valid AC-2 under your login.

To report the client employer's payroll or make payments, click on Employers from the www. bwc.ohio.gov home page, then select Payroll/ Premium from the left-hand menu. A dropdown menu will appear with the available options. There are also options under the Financial Information heading on the Employers page.

#### **The second method**

The client employer logs into its own BWC eaccount, clicks Employers, then Forms from the left-hand menu and selects AC-2 uses the online version of the AC-2 to make the PEO its third-party representative. The client employer can only do this if the PEO has completed the R-4, and BWC has assigned it a representative ID number.

The client employer may use the search option to find the representative ID number, or have the PEO provide it and continue through the screens to complete the online form. However, the PEO must still obtain a client signed hard copy of the AC-2 to provide to BWC if requested.

### **BWC's website - www.bwc.ohio.gov**

Useful info is just a click away

OhioBWC - Employer - Service: My policy

**My policy Company infort** Policy number 1123456

Ohio Employer<br>PO Box 123<br>Columbus Ohio<br>43215<br>Phone (614) 44

Policy year 2015 EM: 0.95<br>Rating plan: EXP<br>Total costs paid for experi

ns found

Locate a service office

Report fraud

 $\blacktriangle$ 

\*Total b<br>\$0.00

Jun 30: Dr<br>Jun 30: Dr

Contact Ombuds Office

 $\Lambda$ 

 $\overline{\bigcup_{i=1}^{n} \mathbb{I}}$  Industrial Commission Forms

OhioBWC - Employer - Form: (BWC Forms) - Employer Forms Home

These documents are in the public domain and may be copied or repr

300AP Summary of Work-Related Injuries and Illness

AC-2<br>AC-3 Temporary Authorization to Review Information<br>AC-3-ES Temporary Authorization to Review Information (En Español)<br>C-9-A Request for Additional Medical Documentation for C-9

 $\Delta$ 

-<br>Employer - Form: Application for Permanent Authorization **Permanent Authorization (AC-2)** 

ion<br>ter OR Federal tax ID/SSN<br>representative ID/Name<br>representative type

Complete the forms<br>The free Adobe Reader software is required to display and print the application.

Do you have all the required information at hand? If so, you are ready to begin completing the form. When<br>completing the online form, please use the previous and next buttons located at the bottom of the page to<br>navigate t Are you missing some of the required information? If so, you may return here at a later time when you have all<br>the information you need, and complete this online form.

Adobe Reader is required to view/print forms, click here,

AC-18 Labor Lease Transaction - Payroll<br>AC-18 Labor Lease Transaction - Payroll<br>AC-19 Labor Lease Transaction - Claims

Permanent Authorization

update |

request to cancel

Ohio.gov State Agencies | Online Services 

 $\begin{array}{c|c}\n\hline\n\end{array}\n\qquad \qquad \begin{array}{c}\n\hline\n\end{array}\n\qquad \qquad \begin{array}{c}\n\hline\n\end{array}\n\qquad\n\begin{array}{c}\n\hline\n\end{array}\n\qquad\n\begin{array}{c}\n\hline\n\end{array}\n\qquad\n\begin{array}{c}\n\hline\n\end{array}\n\qquad\n\begin{array}{c}\n\hline\n\end{array}\n\qquad\n\begin{array}{c}\n\hline\n\end{array}\n\qquad\n\begin{array}{c}\n\hline\n\end{array}\n\qquad\n\begin{array}{c}\n\hline\n\end{array$ 

"BWC + AG + Annealed = Total

ates the schedule you selected to pay you<br>ium over the course of the policy year i.e.,

make pay

NEW CLAIM

Download forms or publications

**DET** 

Details<sup></sup>

■ 日息

 $\Box$ 

 $\begin{array}{ccc}\n\mathbb{R} & \mathbb{B} & \mathbb{O} \n\end{array}$  $\overline{a}$ 曲  $B$   $B$ 

 $\Box$ 

 $\bullet$ 

**DE** 

inted. Source credit is requested

画 ₿ 周

Ohio.gov State Agencies | Online Services

ve to authorize access to a company's policy and

employer's before you can submit the f<br>thorizations on file for the representativ

● Name of person who completed hard copy AC-2<br>● Title of person who completed hard copy AC-2<br>● Actual date of completed hard copy AC-2

Site map

Ohio gov state Agencies | Online Services 5-10- $\overline{\mathbf{a}}$ 

report & pay

**Ohio** Bureau of Workers

e ohni vuir

About us

**Ohio** Bureau of Workers

 $\frac{1}{\log{off}}$ 

**Employer** 

BWC # Form Title

 $AC-2$ 

**Ohio** Bureau of Workers'

 $\boxed{\boxtimes}$ 

claim(s)<br>Note: The<br>online, The<br>chosen

● Policy number OR Fe<br>● Authorized represent<br>● Authorized represent

### **My policy**

Once you log in, the My Policy page will appear. Using the leftside menu, select Forms.

#### **Employers Forms**

The Employer Forms page will appear. Select the AC-2 online form. This takes you to the AC-2 page to begin the process.

#### **Complete the forms section**

Under the Complete the forms section, select Begin online form now.

## **BWC's website - www.bwc.ohio.gov**

Useful info is just a click away

#### **Ohio** Bureau of Work Chio.gov State Agencies | Online Services  $\overline{\mathbf{a}}$ **DE** iployer - Form: (AC-2) - Em  $\vert$  update  $\vert$ Employer address update

# **Verify account**

Verify account information and click next.

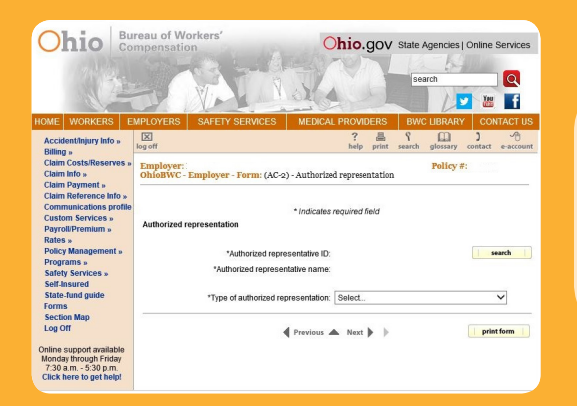

#### **Authorized representation**

Use this page to search for the representative and select the type of representation.

Click search to take you to another page to find the representative and make the selection. You will need either the representative ID number or the authorized representative's name. Once you make your selection, you will return to this page to select the type and click next.

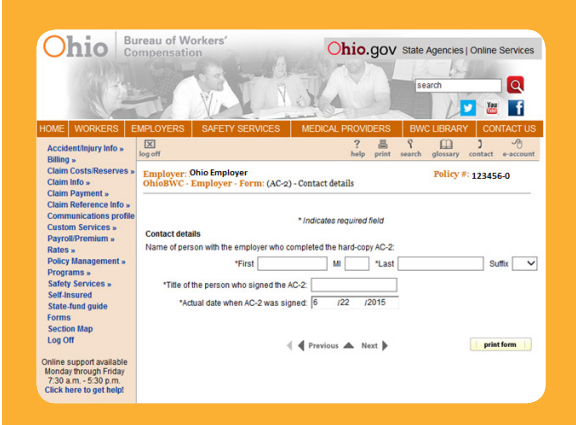

### **Contact details**

Complete the contact information and click next. This must agree with the signed hard copy AC-2 that must be available upon BWC's request.

## **BWC's website - www.bwc.ohio.gov**

Useful info is just a click away

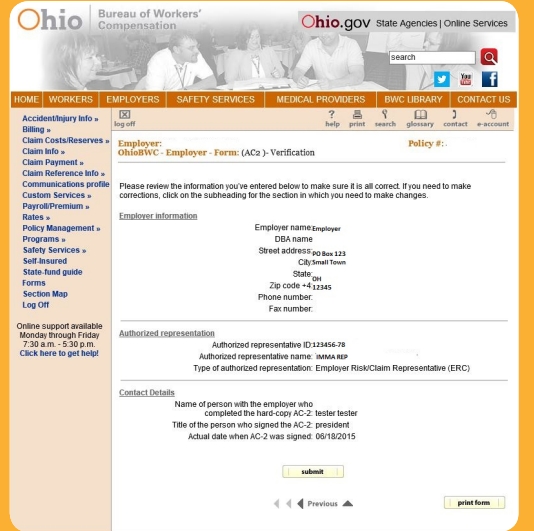

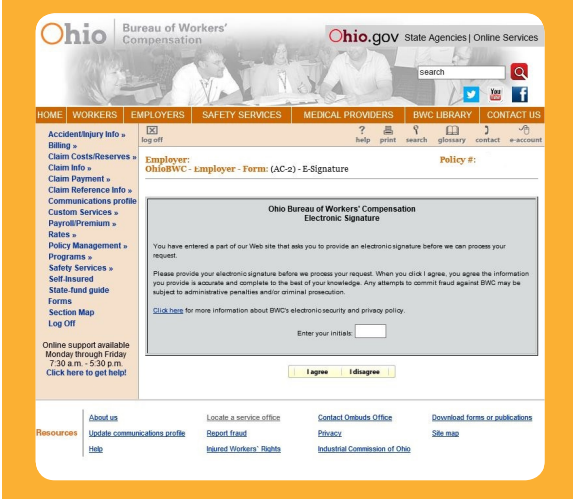

Ohio.gov state Agencies | Online Servi

Application for permanent authorization  $(AC-2)$ Date of Submission: 6/18/2015<br>Time of Submission: 8:34:35 AM<br>Submitter's Name: Test Tester

 $\begin{array}{c} \hline \end{array}$ 

 $\Omega$ **DE** 

**Ohio** Bureau of Workers'

ury Info » EXI

erves »<br> **Employer: Employer - Form:** (AC-2) - Confirmation<br>
,

### **Verify information**

Verify all of the information is correct, and click submit.

### **E-signature**

You will see an e-signature page. Enter your initials, and select I agree.

### **Confirmation**

The final page is your confirmation.